# **F.Lux ou comment adapter la luminosité de son écran**

## **automatiquement.**

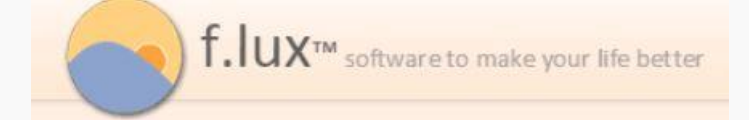

Tout d'abord il s'adresse à celles et ceux qui passent de nombreuses heures devant leur(s) écran(s).

Vous l'avez sûrement constaté, la **fatigue oculaire** est vite perceptible dans certaines conditions d'**utilisation intensive.** En fait la **luminosité** de votre moniteur est souvent trop **élevée** ou les **couleurs** trop **agressives** et le problème c'est que l'on ne **s'en rend pas compte**.

Je vous propose d'essayer ce logiciel et vous allez pouvoir vérifier par vous-même que très souvent le réglage par défaut n'est pas toujours adapté. Suivant votre emplacement géographique et l'heure de la journée, F.lux va adapter automatiquement la luminosité et les couleurs de votre écran.

Je précise qu'il vous faudra **quelques jours d'adaptation** car les couleurs vous paraîtront un peu bizarres au début, tout comme la **luminosité** qui vous paraîtra parfois un peu **insuffisante**. Vous pourrez très facilement désactiver la correction si vous aviez besoin de travailler sur des photos par exemple ou que la résolution et précision devait être maximale pour un usage spécifique.

Téléchargement ici : <https://justgetflux.com/>

Pourquoi l'utiliser ? ici ( en Anglais) : <https://justgetflux.com/lighting/>

**Selon les versions et/ou votre OS, la présentation/Options peu être différente...**

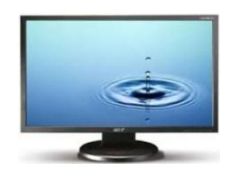

Le logiciel s'installe normalement, pas de surprise, acceptez la licence, une fois installé F.lux se lance.

**Ne soyez pas surpris, le logiciel va démarrer automatiquement** et votre navigateur va ouvrir la page du Site de l'Éditeur du programme. Si vous voulez en savoir plus, changez la langue. Je précise aussi que le logiciel **appliquera tout de suite ses réglages**, attendez-vous donc à une variation de la luminosité de votre écran en fonction de l'heure à laquelle vous l'installerez.

### **La traduction automatique est approximative, pour ma part j'ai téléchargé F.lux en Anglais...**

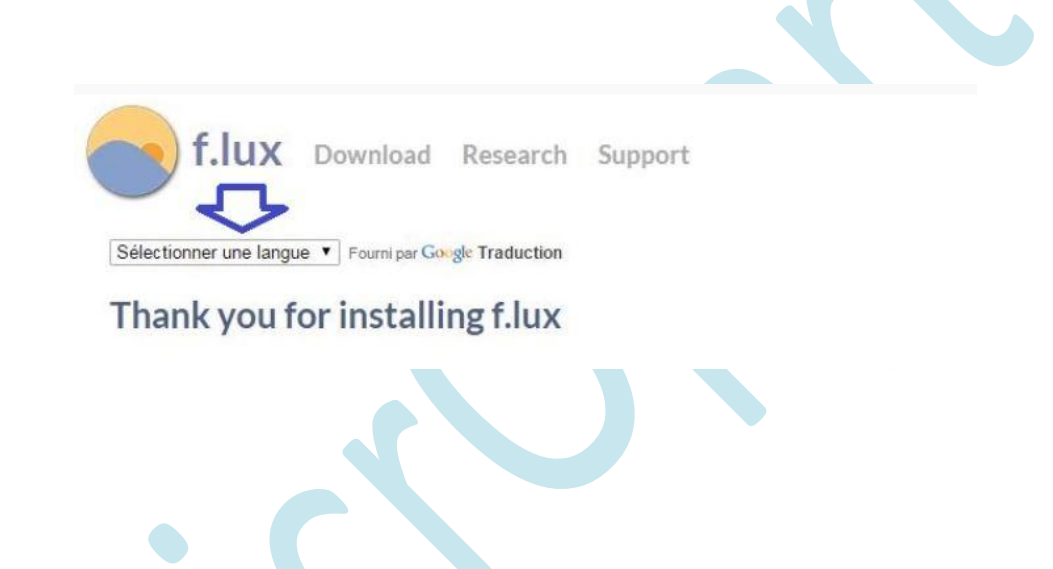

Vous aurez un **nouvel icône** en forme de planète dans votre **zone de notifications.**

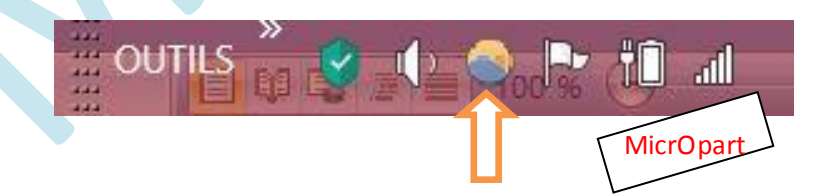

La **capture d'écran** ayant été faite vers **midi**, le logiciel m'indique logiquement que le **coucher du soleil** aura lieu **5 heures** plus tard. La courbe, très explicite, vous permet de vous situer en terme de luminosité extérieure tout au long de la journée. Pour vous rendre compte des modifications qui seront appliquées, double-cliquez sur la courbe, une animation sur 24 heures défilera. Par défaut, **F.Lux** se base sur le **fuseau horaire** et la **localisation** géographique de **votre ordinateur** pour **définir** les **horaires** de **Lever** et de **Coucher** du **soleil. Le mieux c'est de lui indiquer votre emplacement exact** afin d'avoir des ajustements encore plus pertinents, pour ce faire cliquez sur **Settings** ou **location**

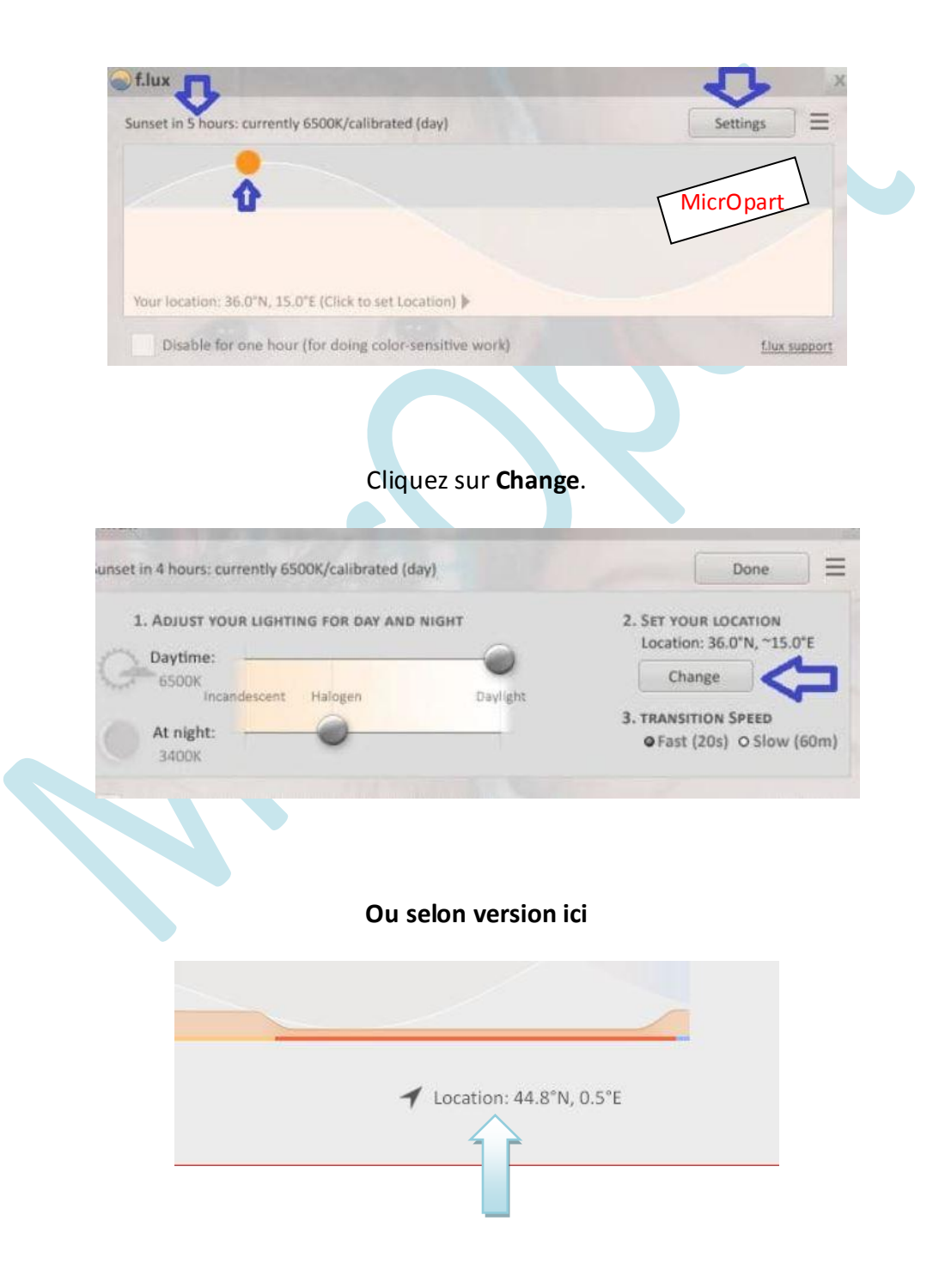

#### **Saisissez dans le** champ **vide le nom de votre** localité**. Cliquez ensuite sur** *Search* **et lorsque**

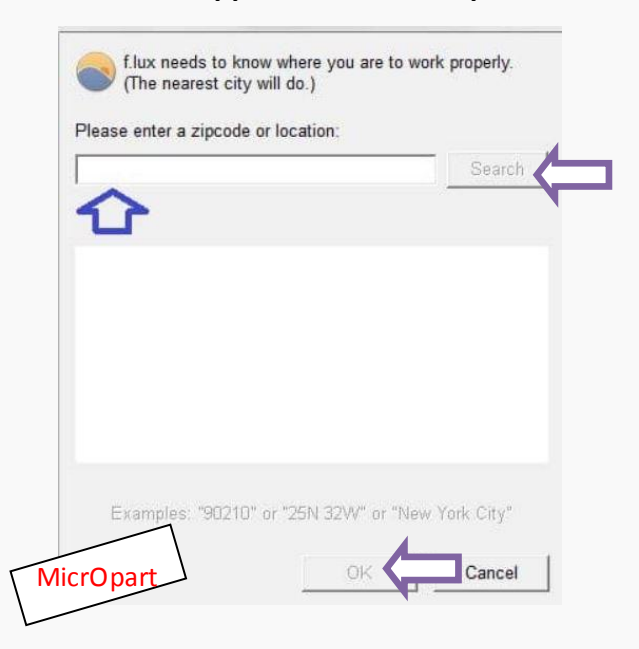

#### **votre ville apparaîtra terminez par** OK

#### .**Je suis sur Bergerac**

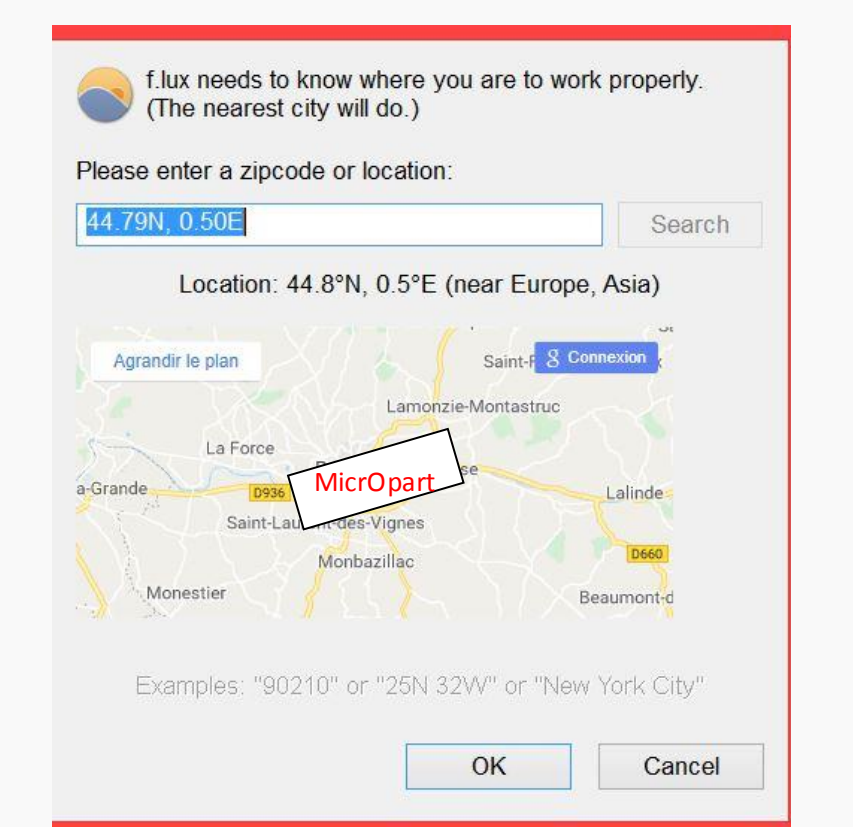

#### **Selon les versions ou/et votre OS**

Vous pouvez aussi affiner **la** luminosité pour l'adapter à vos conditions d'éclairage (Néon etc.) Pour cela **faites coulisser le curseur** horizontalement à droite ou à gauche suivant l'intensité recherchée. En **haut** pour l'éclairage en **Journée**, en **bas** pour l'éclairage en **Soirée**. L'intensité lumineuse est indiquée en **Kelvin, 5000 k** correspond la **lumière** du jour **naturelle**. Enfin, comme l'indiquent les deux **flèches rouges** vous pouvez **modifier** la **vitesse**  d'**exécution** des transitions, je vous conseille de laisser la plus rapide qui est paramétrée par défaut.

**Faîtes vos tests perso**, selon les versions du logiciel et/ou de votre version Windows, la **présentation peut varier**.

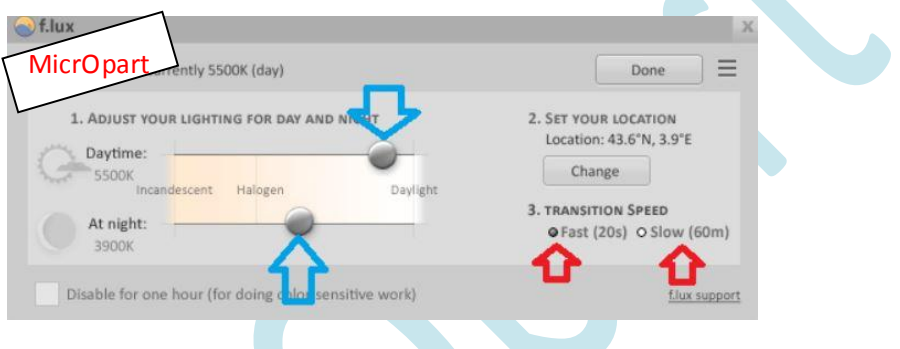

Vous ne **pourrez pas** placer vos **curseurs** dans la **zone** complètement à **gauche** car elle correspond à des **éclairages rarement ou peu utilisés.** Pour **débloquer** cette zone cliquez sur **Expand Range** qui apparaîtra quand l'un des deux curseurs sera à gauche.

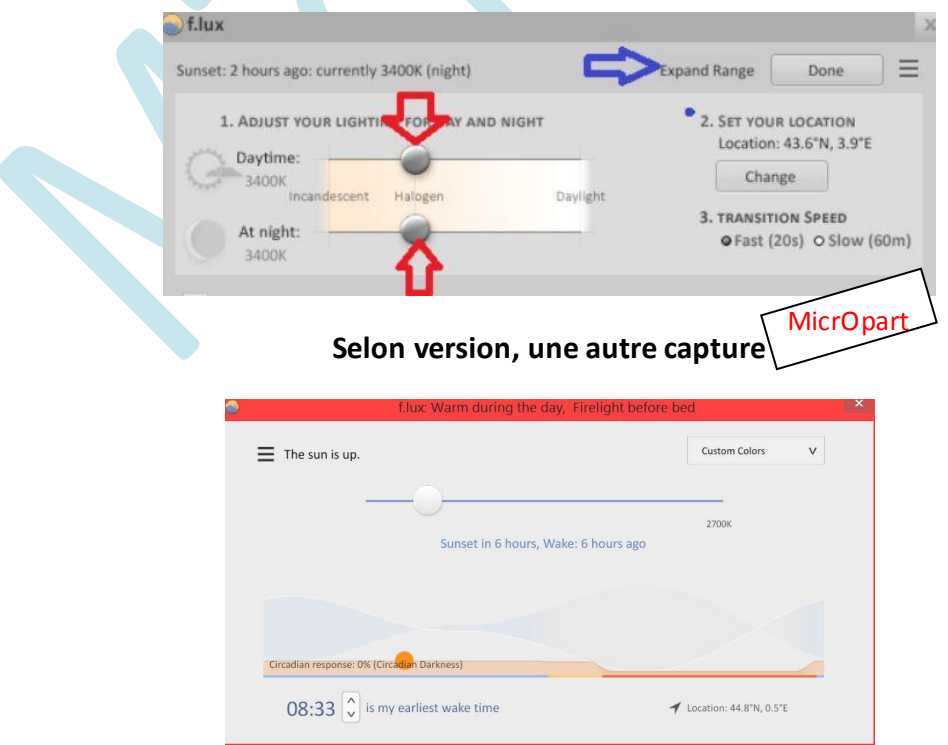

#### Un **message** s'affichera vous invitant à **redémarrer**

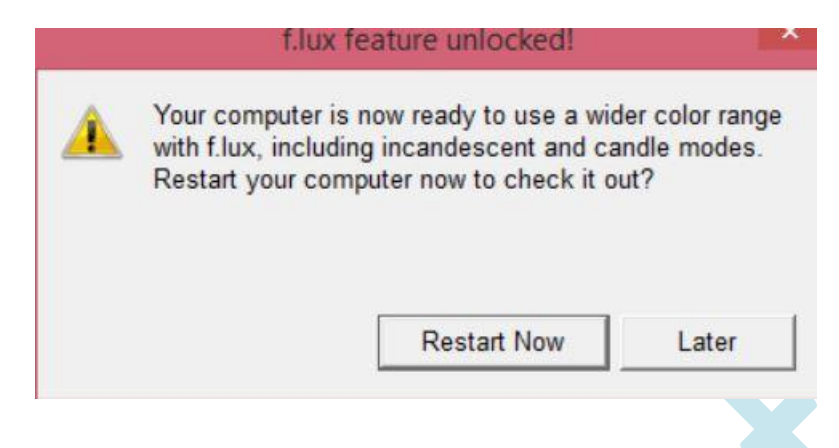

**Pour info** : Pour en savoir plus sur les différentes luminosités, voici une échelle simplifiée de l'intensité lumineuse exprimée en Kelvin.

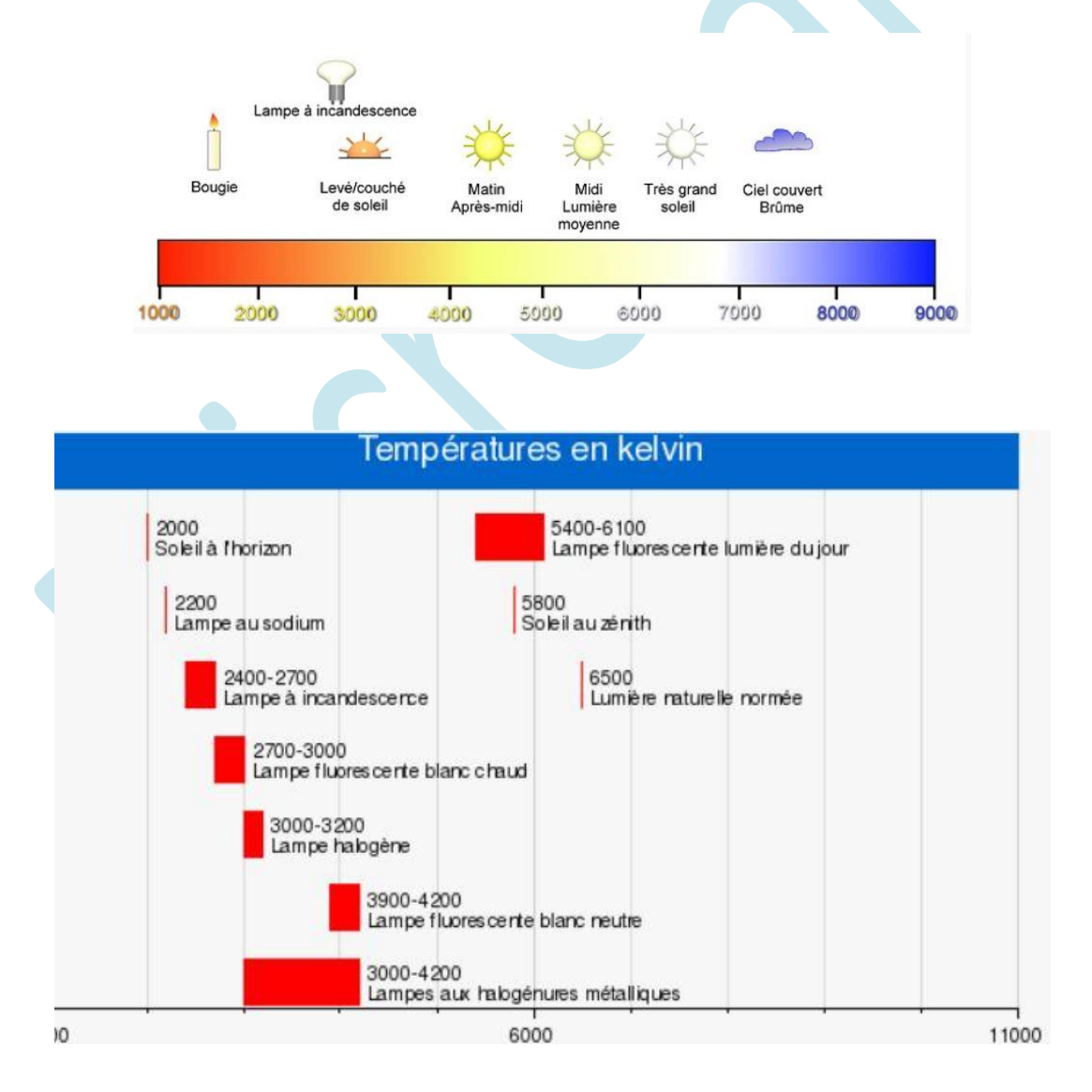

Il est intéressant de regarder de près vos ampoules qui éclairent la pièce où est situé votre ordinateur pour connaitre leur intensité lumineuse exacte, cela vous aidera à paramétrer le logiciel.

**Un exemple** : Si je prends une ampoule ayant le code **827** indiqué sur l'emballage ou directement sur l'ampoule, c'est l'un des codes les plus courants du Marché. Le chiffre **8** indique u[n indice de rendu de couleur \(IRC\)](http://fr.wikipedia.org/wiki/Indice_de_rendu_de_couleur) entre 80 et 89 %, ( garanti par le fabricant...) le nombre **27** indique la température de couleur à **2 700 K.**

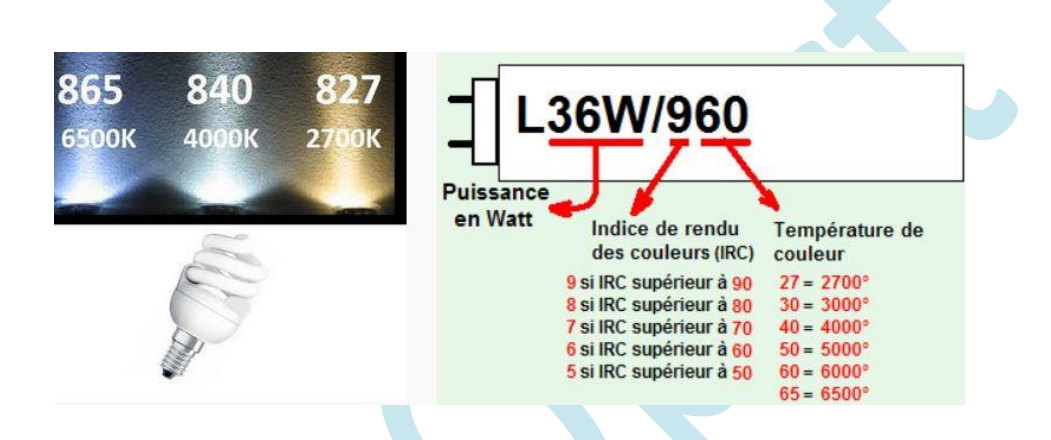

Le logiciel dispose de **plusieurs réglages** additionnels, de nombreuses autres options comme le réglage dont je viens de vous parler mais aussi : Pour le désactiver temporairement quand vous utilisez votre navigateur ou un traitement de texte (Word) La couleur etc. Cliquez en **haut à droite/Gauche**. (selon version) Nous n'avons pas tous le même écran ni les mêmes yeux. **Faîtes vos propres tests...**

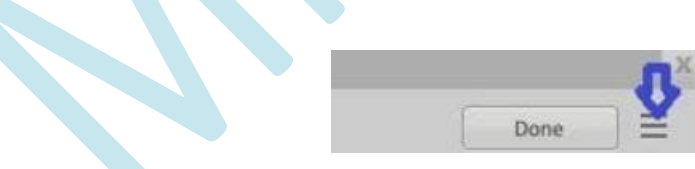

**Je vous rassure les réglages "par défaut" peuvent convenir pour peu que vous ayez défini votre emplacement géographique.**

## Je vous conseille de décocher la mise à jour auto, elles sont **très rares.** cliquez ici (Hamburger)

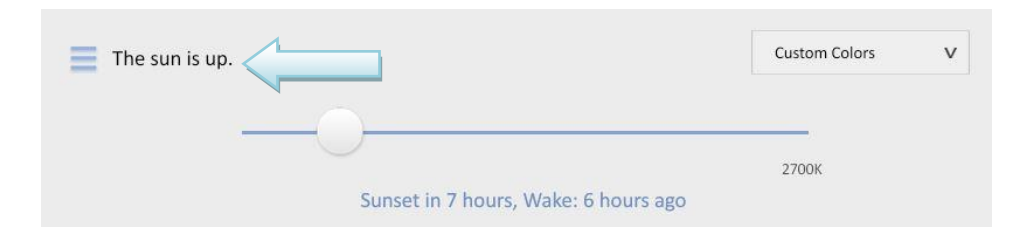

Puis sélectionner "options and smart lighting", vous arriverez ici, **décocher l'Update**

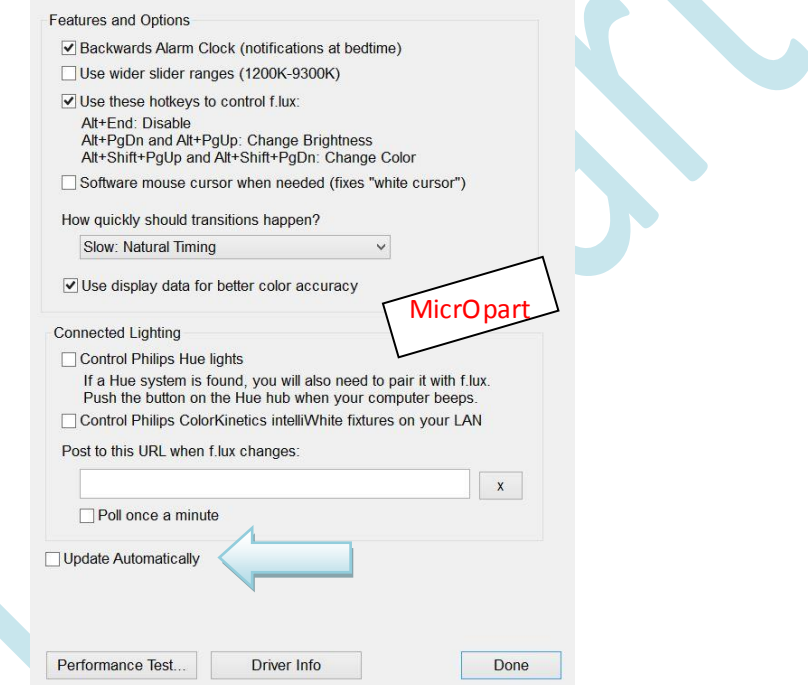

Le programme démarre en même temps que votre PC, c'est normal me diriez-vous, si vous voulez vous en servir de façon ponctuelle, pensez à le désactiver du démarrage auto de votre Windows (MsConfig) Si c'est votre choix pensez aussi à disposer d'un raccourci sur votre bureau...

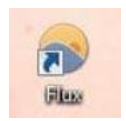